## **Longport Public Library-How To Use The Online Catalog (PAC)**

### **Logging-In**

Step 1: Go to [www.longportpubliclibrary.org](http://www.longportpubliclibrary.org/)

Step 2: Click on catalog

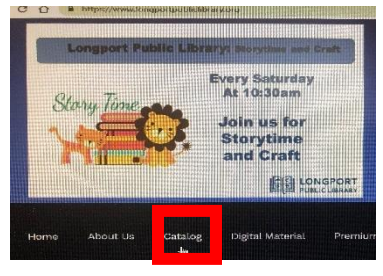

Step 3: Find log-in on the upper right corner of the screen

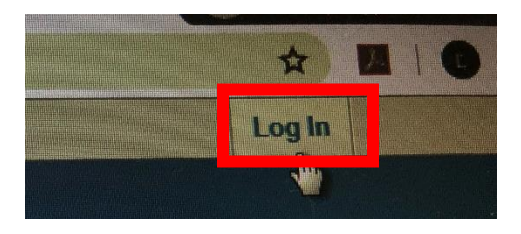

Step 4: Log-in using the full barcode on the back of your Longport Public Library card. The PIN is the last 4 numbers of the barcode.

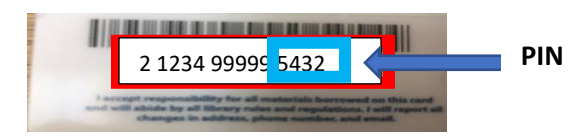

# **Using the Catalog**

• Use the Search Bar to find what you are looking for. You can search by Title, Author, Subject, or Keyword

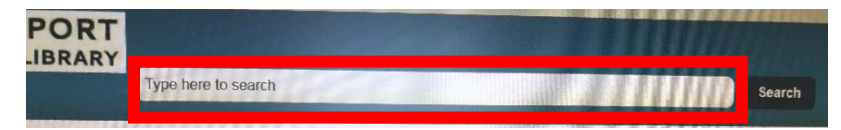

• Narrow down your search using the format menu on the left side of the screen

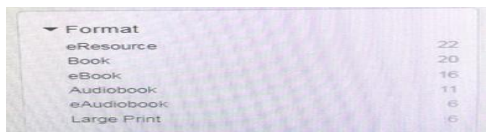

*eResources can be found in our catalog such as; Overdrive (Libby), Hoopla, and Kanopy. Choose download and use your library barcode and PIN to log-in to these resources*

• If you would like to borrow an item choose to HOLD the item if it is AVAILABLE the library will contact you and move the item to our Hold Shelf if NOT AVAILABLE choose to Hold the item and you will be contacted when the book becomes available.

#### Fun Fact:

Make a List let's you save items you are interested in at a later date.

## Using Your Account

- $\triangleright$  Find your name in the upper right corner of the screen (where you found log-in)
- $\triangleright$  Click the down arrow next to your name

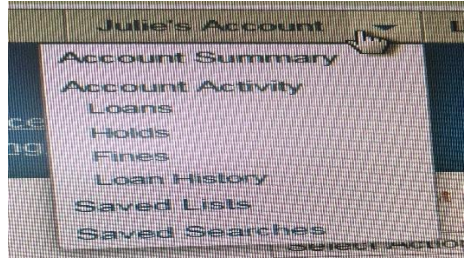

**Loans**-What you currently have checked out and when it is due. You can also renew from here.

**Holds**-Shows what books you have on Hold and what number you are on the list. Also allows you to cancel or suspend a hold.

**Fines**-What you owe from late or missing items

**Loan History**-See what books you have borrowed from the library. **This feature must be turned on by Library Staff with patron's permission.**

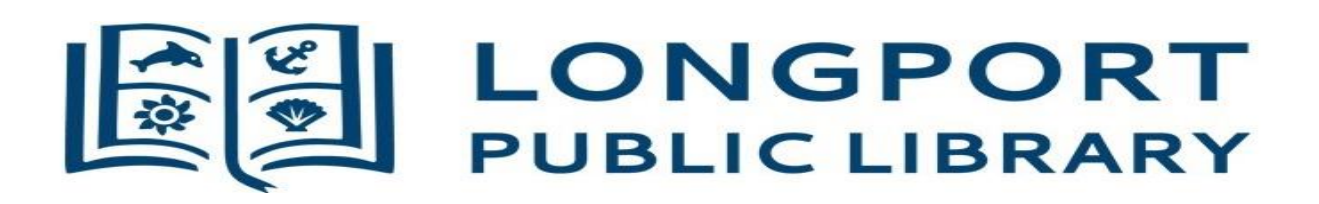